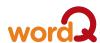

# Mac & PC Installation, Quick Start, Tips

#### User guide, updates and more

or Mac OS X 10.4 or newerSpeakers or a headset

Options>Help>

Preferences...

Help

Check for updates...

WordQ User Guide

SpeakQ User Guide

Video Tutorials

End User Licence Agreement

About WordQ

#### ·

Install software

- Insert the WordQ software disc into your computer.
- An onscreen menu will appear with instructions to follow.

#### Start WordQ

 On PC, either double click the WordQ desktop shortcut icon or go to Start>Programs>WordQ>WordQ.

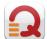

- On Mac, either click the WordQ desktop shortcut icon, the dock icon, or go to Applications>WordQ>WordQ.
- Register WordQ. Type your name, organization (optional) and provided serial number.
- Create a "new user" vocabulary following on-screen instructions.
- Select a vocabulary set, e.g.,
   English (US)>US Intermediate.
- Save your vocabulary.
- Your user profile and vocabulary is saved in Documents>WordQ.
- When uninstalling WordQ, delete this folder separately.

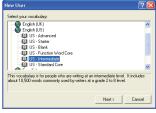

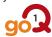

• The WordQ functions toolbar will appear:

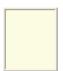

 Open a writing program such as MS Word, WordPad,

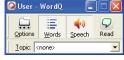

TextExit or Pages. The prediction box will appear near the text cursor.

· When you switch applications (e.g., from Word to Mail), the prediction box will automatically move over to that application.

🐨 If the prediction box does not appear, click the Words button 📴

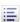

#### Predict your words while typing

Each letter you type results in a list of words in the prediction box. If you see a word you want, do one of the following:

- press the ↓ (down arrow) key until the word is selected and press Enter,
- click the word with your mouse/touchpad, or
- type the number beside the word,

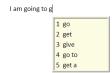

🐨 If your word is not shown, keep typing until it appears. Each time you use a word, WordQ will remember it and suggest it sooner the next time, with fewer letters typed.

#### Predict a word you don't know how to spell

Sound out the letters, be creative and keep

# typing as best you can until the word appears.

## Hear predicted words

Hear each predicted word by pressing the  $\downarrow$ (down arrow) key or holding the cursor over the words.

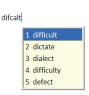

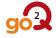

## Hear your words while typing

- After each word is selected or typed, it will be spoken.
- At the end of the sentence, the sentence will be spoken.

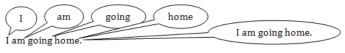

If you can't hear the words, ensure the Speech button is turned on, volume is adjusted, and speakers are connected and powered.

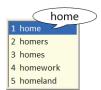

#### Easy assisted reading

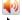

Ensure the Speech button is turned on.

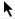

Highlight any portion of text, online or offline.

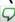

Click the Read button.

## Proofread your work

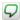

Click the **Read** button to highlight the current sentence in most standard applications (e.g., MS Word or WordPad)

Spacebar

Press *Spacebar* (which acts like a Play/Pause button) and words are read and highlighted.

- → ← Read individual words to locate specific errors by repeatedly pressing → (right arrow) or ← (left arrow).
- $\uparrow$   $\checkmark$  Move between sentences with  $\checkmark$  (down arrow) and  $\uparrow$  (up arrow).
- Esc Press the Esc key or click in the text to edit.

## Undo a wrong selection

Esc Press Esc if you select the wrong word by mistake. The last word will be erased and you can now select the correct word.

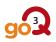

#### Choose different word endings

To choose different endings, select a partial word, e.g., "start" and press *Backspace* to show variations of that word and make a selection.

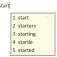

#### Move through the document

← ↑ → Use directional arrow keys to move through text and hide the prediction box. The box will re-appear after a pause.

## Distinguish similar words

Use the → (right arrow) key to display and hear a usage example of potentially confusing words indicated by the ► (triangle) symbol.

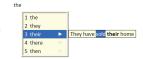

#### Use the thesaurus

Use the  $\rightarrow$  (right arrow) key to display synonyms indicated by the  $\diamondsuit$  (diamond) symbol. Hear each synonym by pressing the  $\checkmark$  (down arrow) key or mousing over the words. Select words with the *Enter* key or by clicking on them with the mouse.

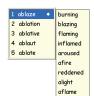

#### Technical support: support@goQsoftware.com

Check our website for online video tutorials, support, community and much more.

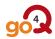

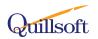